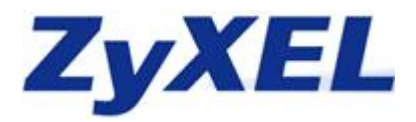

**HOW TO G-4100 v2, NWA 3160 und NWA 3500** 

- **1. Konfiguration der G-4100 v2**
- **2. Konfiguration der NWA-3500**
- **3. Konfiguration des NWA 3160**

**So sollte die Topologie aussehen Bitte beachten Sie das zwischen AP Controller und managed AP kein WDS betreiben können** 

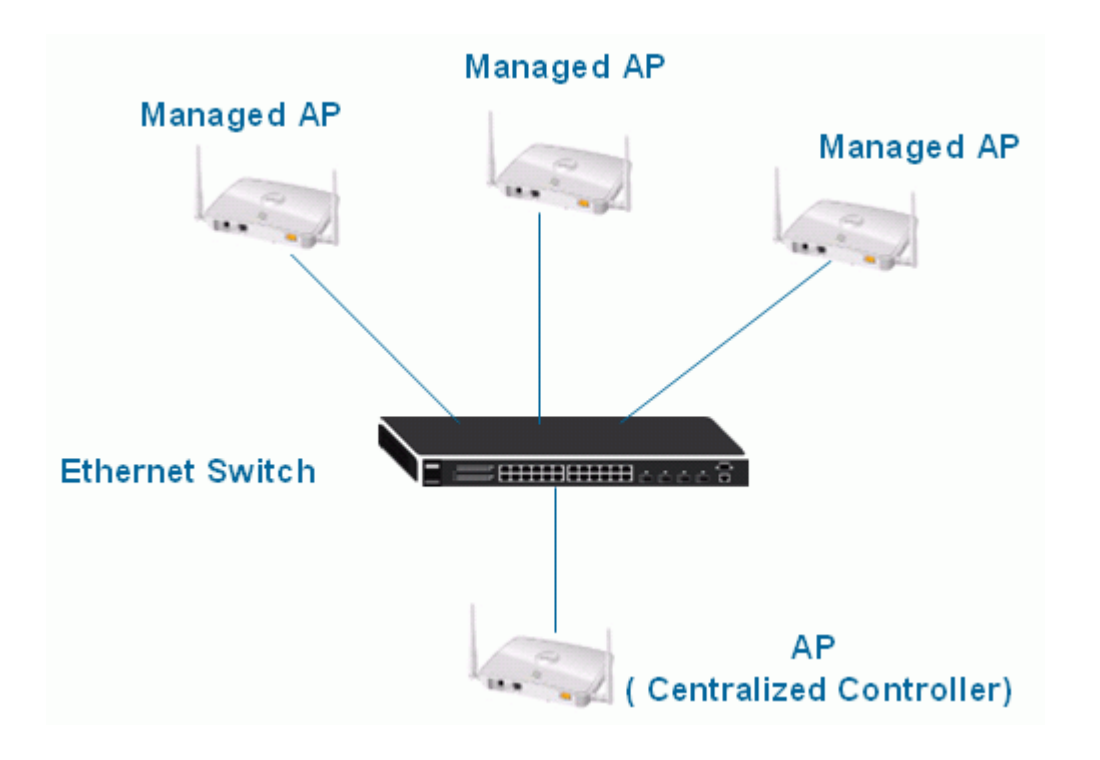

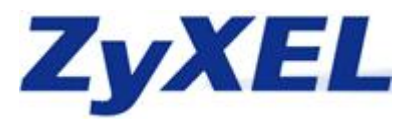

# **1. Konfiguration der G-4100 v2**

Der G-4100 v2 muss als erstes konfiguriert werden, da man einen **DHCP Server** (z.B. G-4100 v2) für den weiteren Verlauf braucht

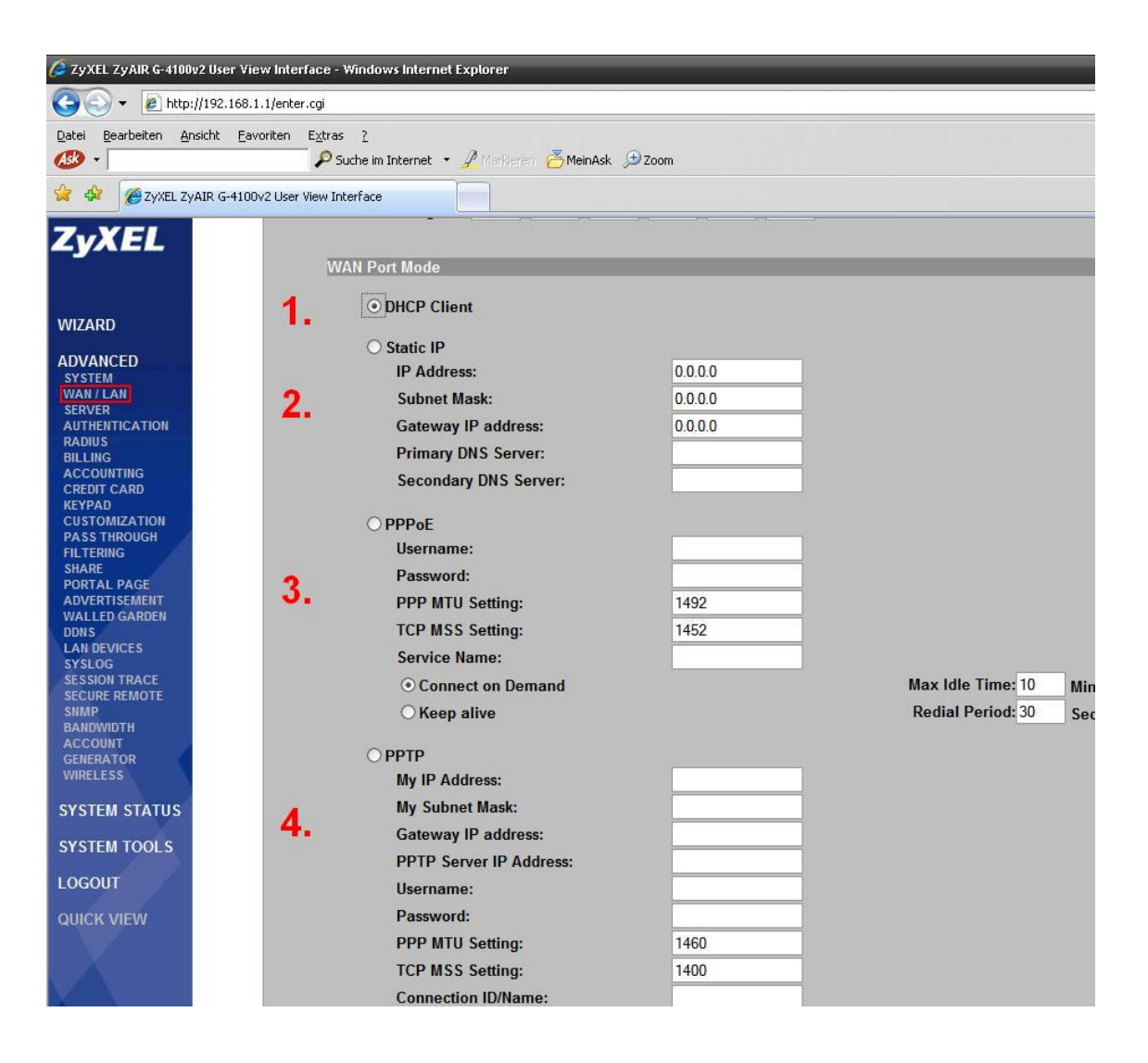

In dem Fenster **Advanced > WAN/LAN wird die Internetverbindung für den Hotspot eingerichtet**

- 1. **DHCP Client** wird ausgewählt wenn ein DHCP Server am WAN angeschlossen ist
- 2. **Static IP** wird ausgewählt wenn Router ohne DHCP am WAN angeschlossen ist
- 3. **PPPoE** wird ausgewählt wenn am WAN ein Modem angeschlossen ist (z.B. T-Online)
- 4. **PPTP** wird ausgewählt wenn am WAN ein Modem angeschlossen ist (oft in Österreich vertreten)

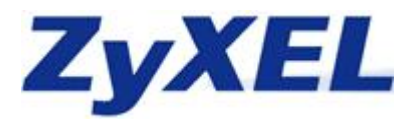

Unter **Advanced > Shares** trägt man nacheinander die einzelnen APs und den AP Controller ein, damit diese trotz eingeschalteter Layer 2 Isolation erreichbar und konfigurierbar sind.

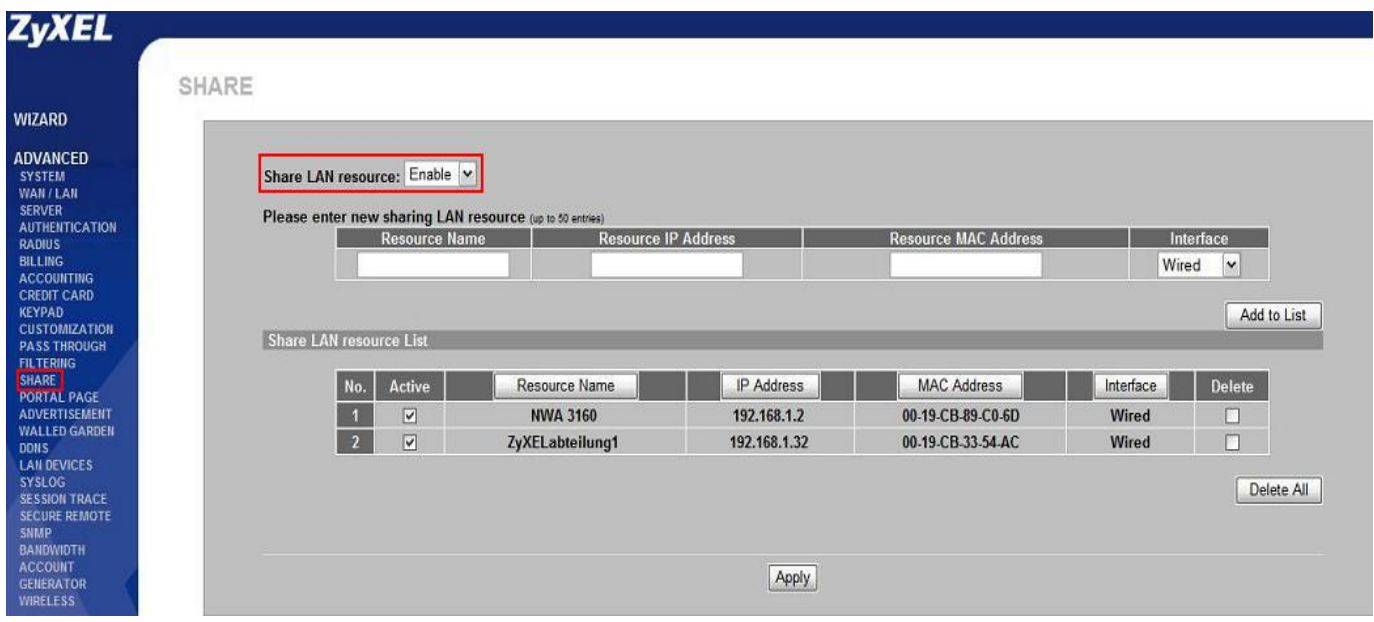

Da Sie nun die APs in dem Share des G-4100 v 2 eingetragen haben können Sie nun die Layer 2 Isolation unter **Advanced > System** einschalten

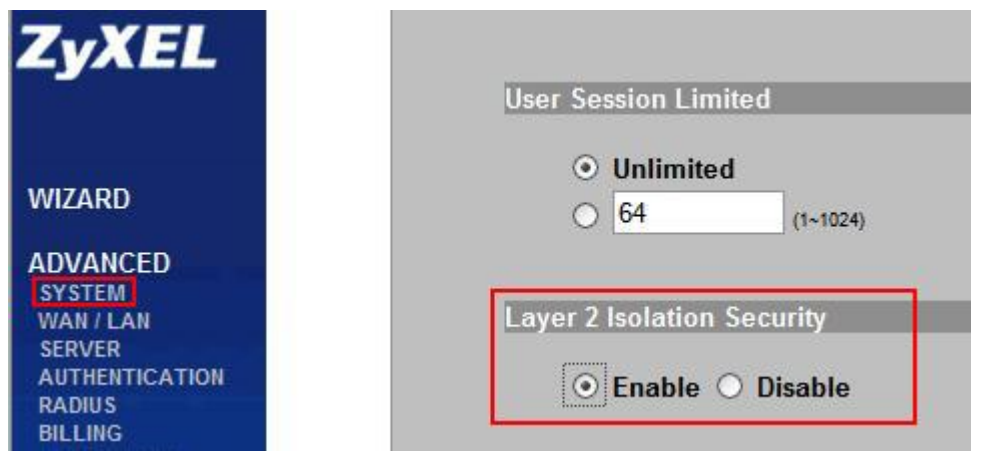

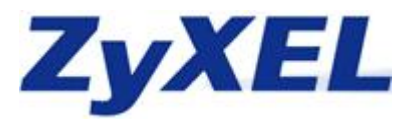

### **4. Konfiguration der NWA-3500**

Anmerkungen:

- 1. stellen Sie sicher, das sich die **aktuelle Firmware v3.60(AAH.3)** auf den NWA 3500 befindet, da sonst der Punkt **MGNT MODE** nicht verfügbar ist
- 2. stellen Sie sicher das Sie Ihrem PC **eine feste IP zugewiesen** haben, da Sie sonst nicht auf die APs zugreifen können > **[http://www.zyxel.de/web/faq.php?x=&mod\\_id=2&id=261](http://www.zyxel.de/web/faq.php?x=&mod_id=2&id=261)**
- 3. schließen Sie jeden AP einzeln Ihren PC an und konfigurieren Sie die nachfolgende Punkte

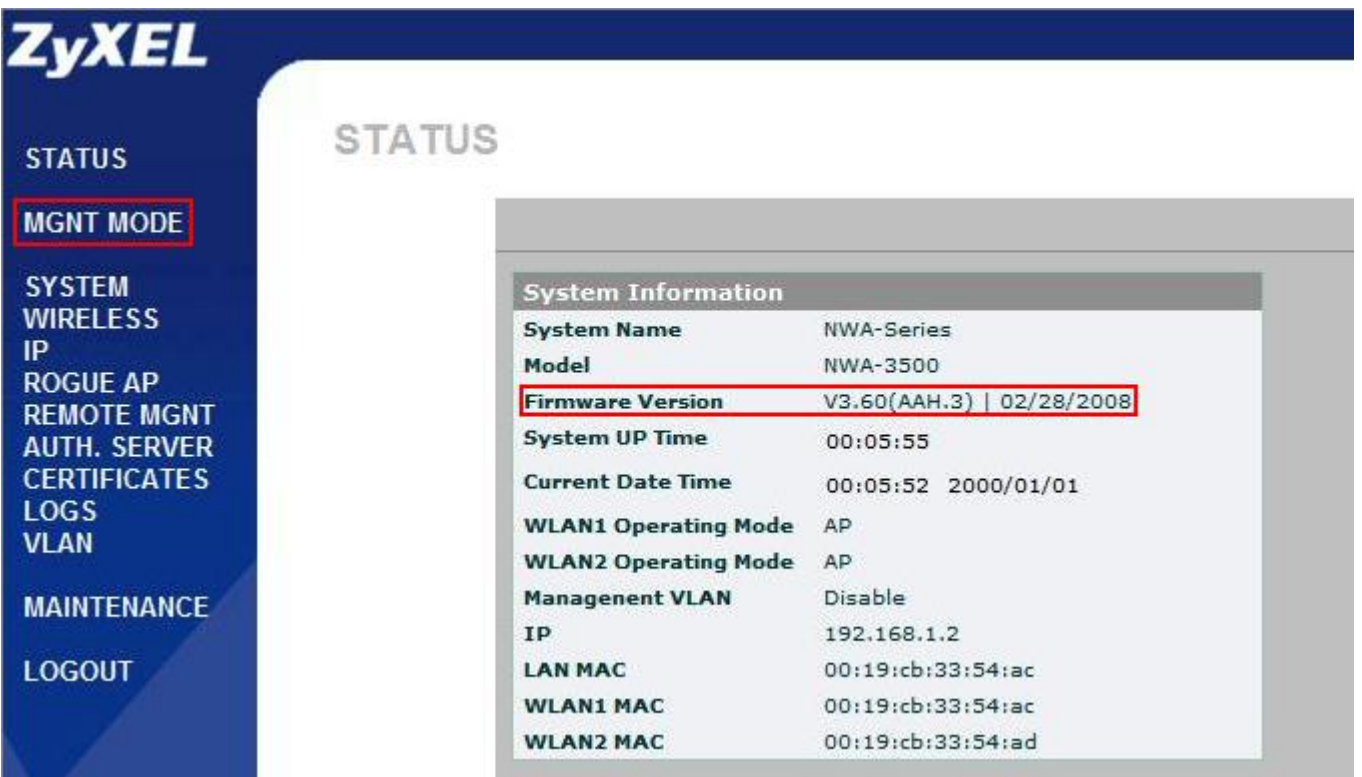

Im Menüpunkt MGNT Mode wählen Sie nun Managed AP aus und bestätigen Ihre Auswahl

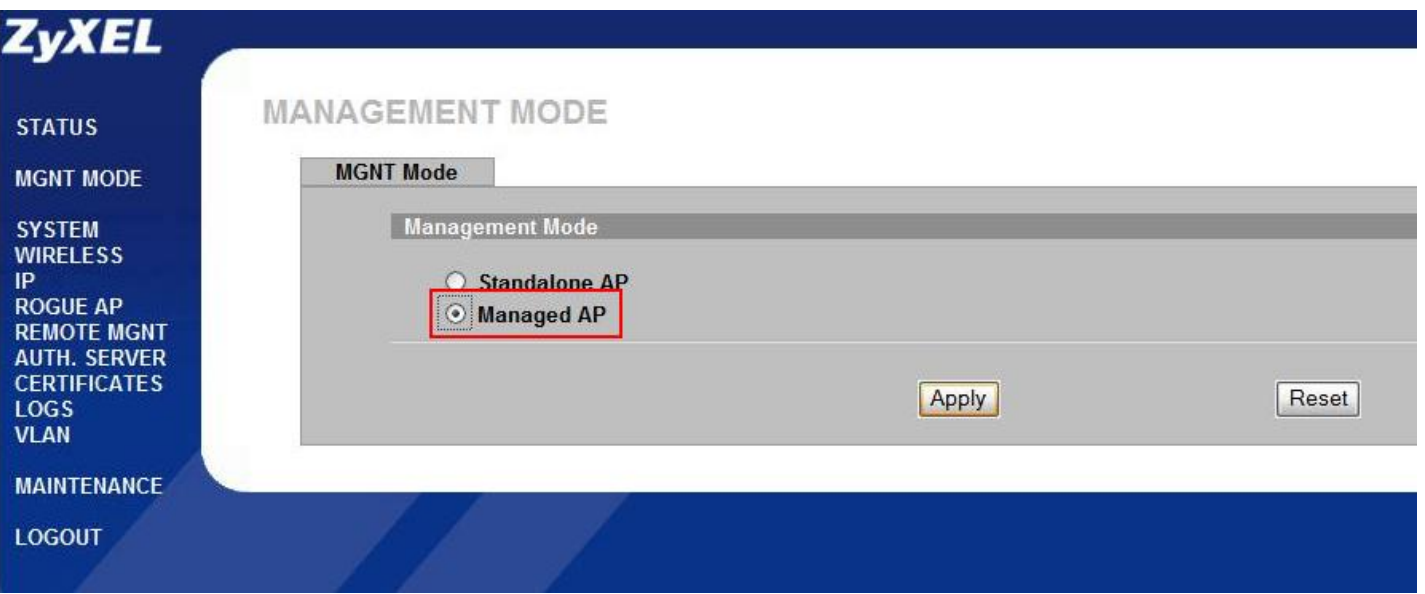

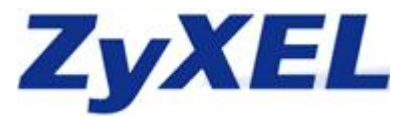

Nun wird der AP neugestartet und die Konfiguration des NWA 3500 ist abgeschlossen

#### The device is rebooting

IP setting will change to DHCP automatically. Please wait at least 35 seconds before attempting to access the device again.

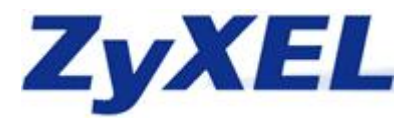

# **5. Konfiguration des NWA 3160**

Auch für die Konfiguration des NWA 3160 ist es wichtig das Sie sich eine feste IP Adresse zugewiesen haben. Nun wird der NWA 3160 als AP Controller konfiguriert. Dafür gehen Sie bitte auf den Menüpunkt MGNT Mode und wählen hier AP Controller aus.

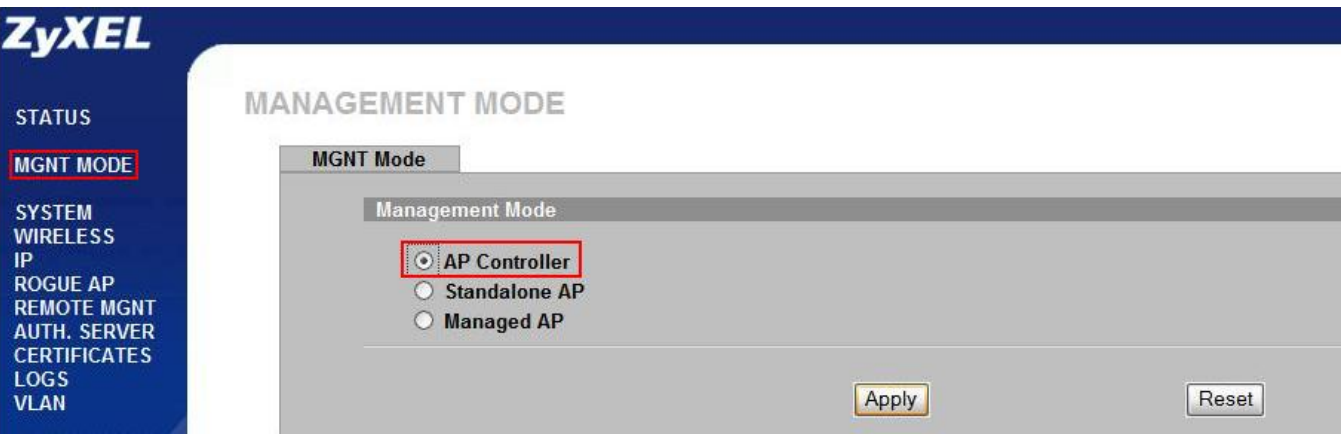

Danach fangen Sie an die Einstellungen für Ihr Wireless LAN Netz zu konfigurieren.

**Security** 

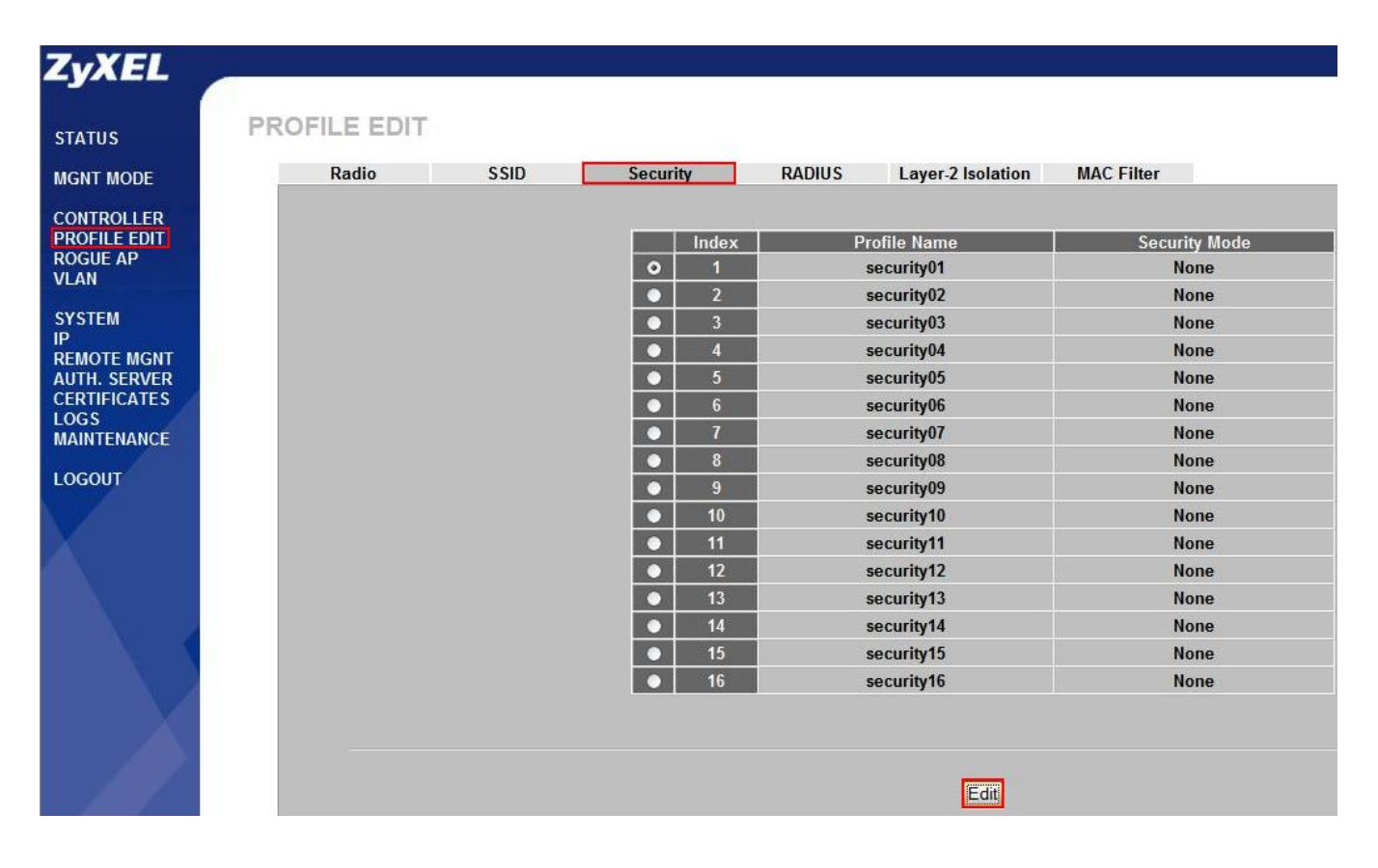

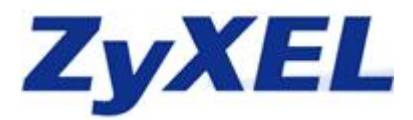

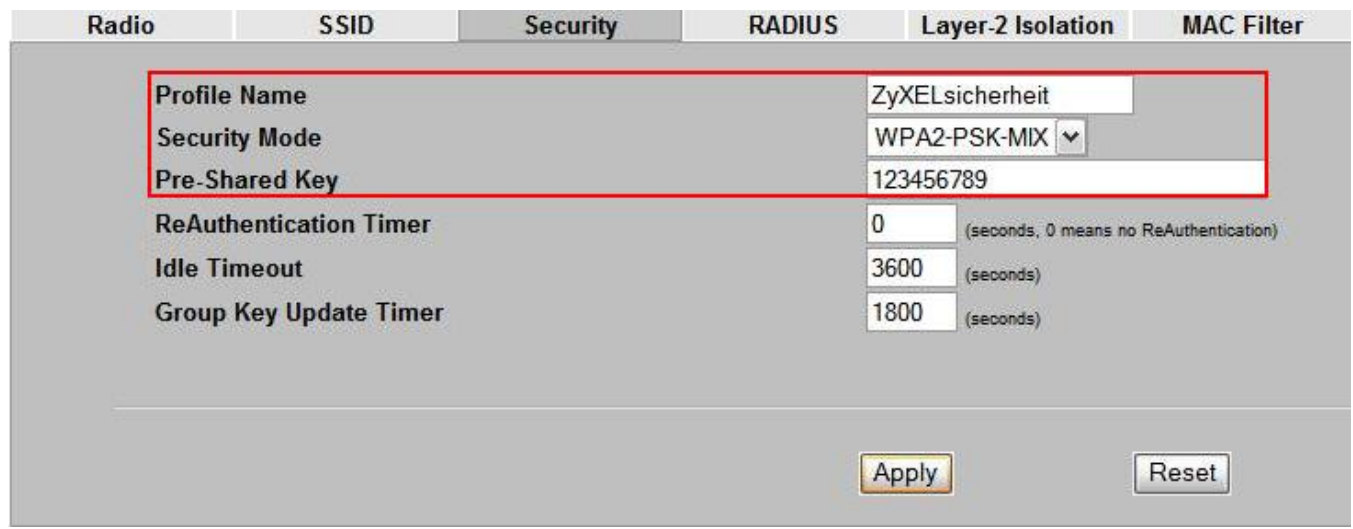

### **SSID**

Bitte wählen Sie die dritte SSID, da die ersten beiden SSIDs für VoIP und den Gastaccount reserviert sind.

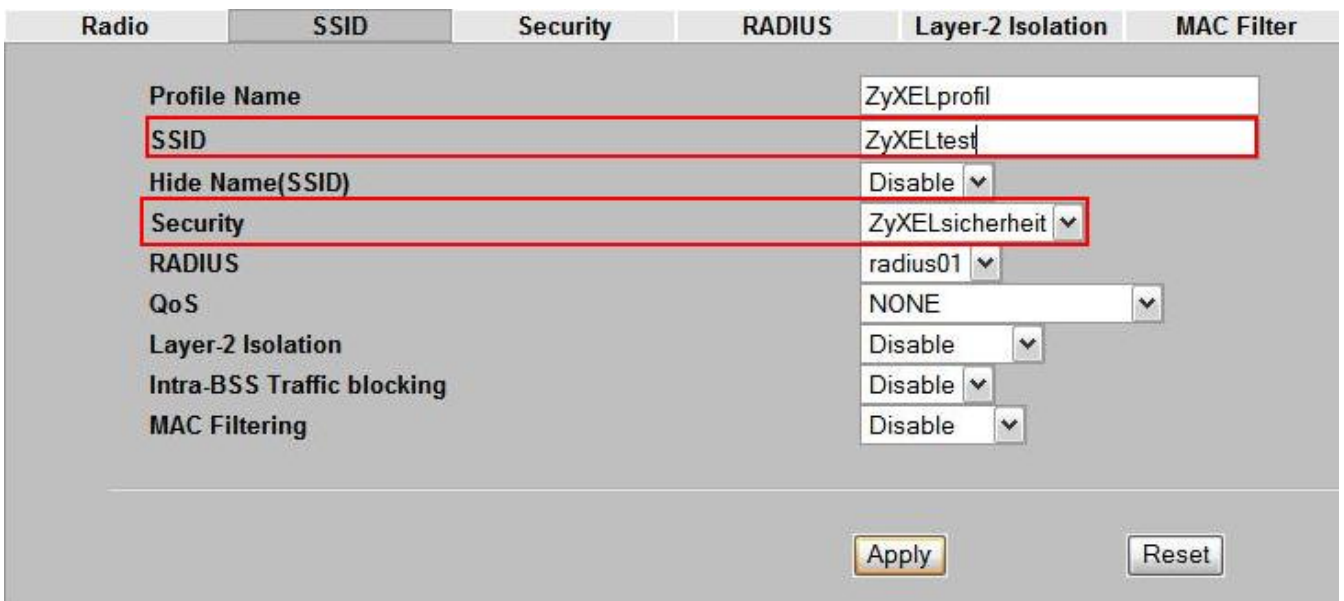

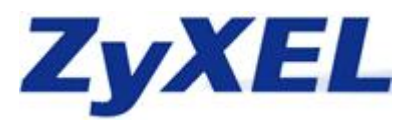

#### **Radio**

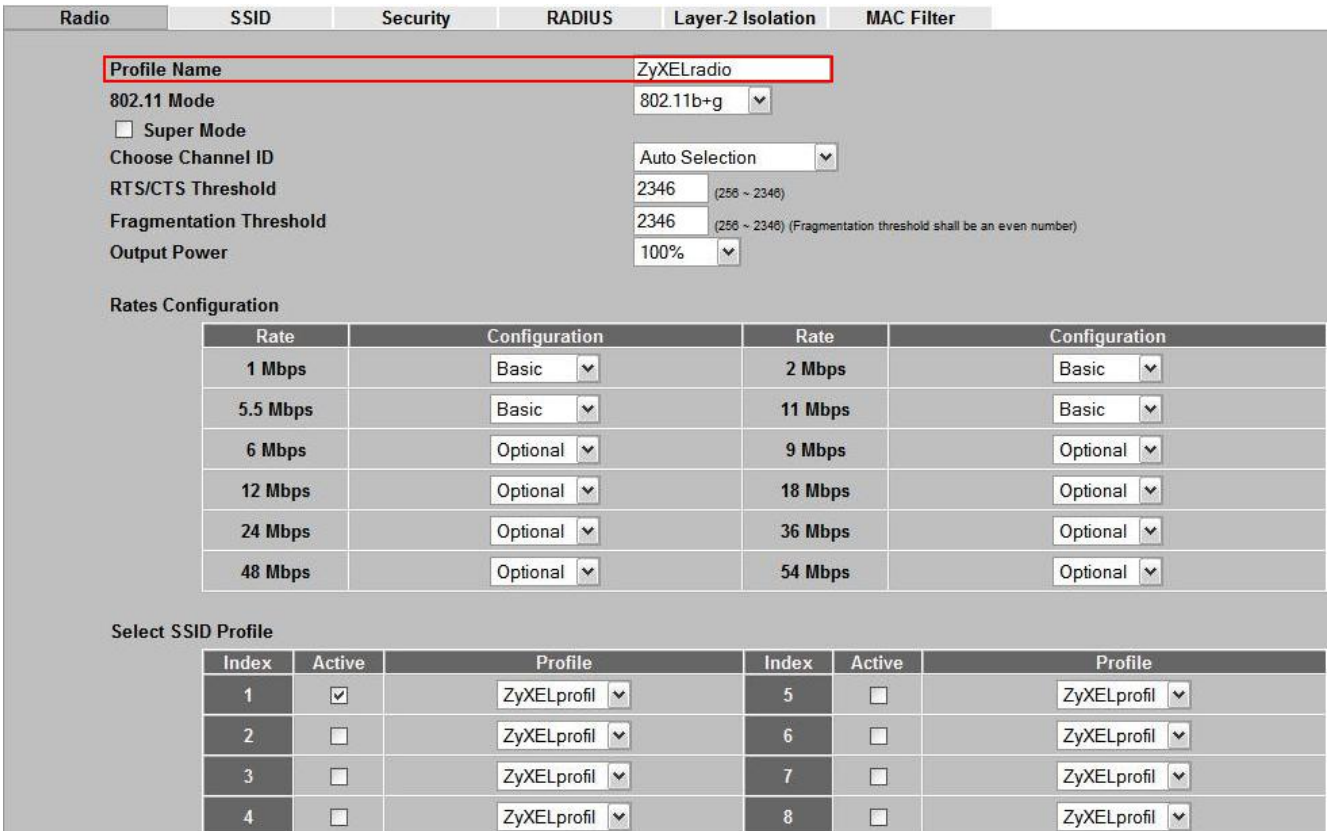

Die IP Adresse muss an das LAN Subnetz der G-4100 angepasst werden, damit die NWA 3500 eine IP Adresse zugewiesen bekommen

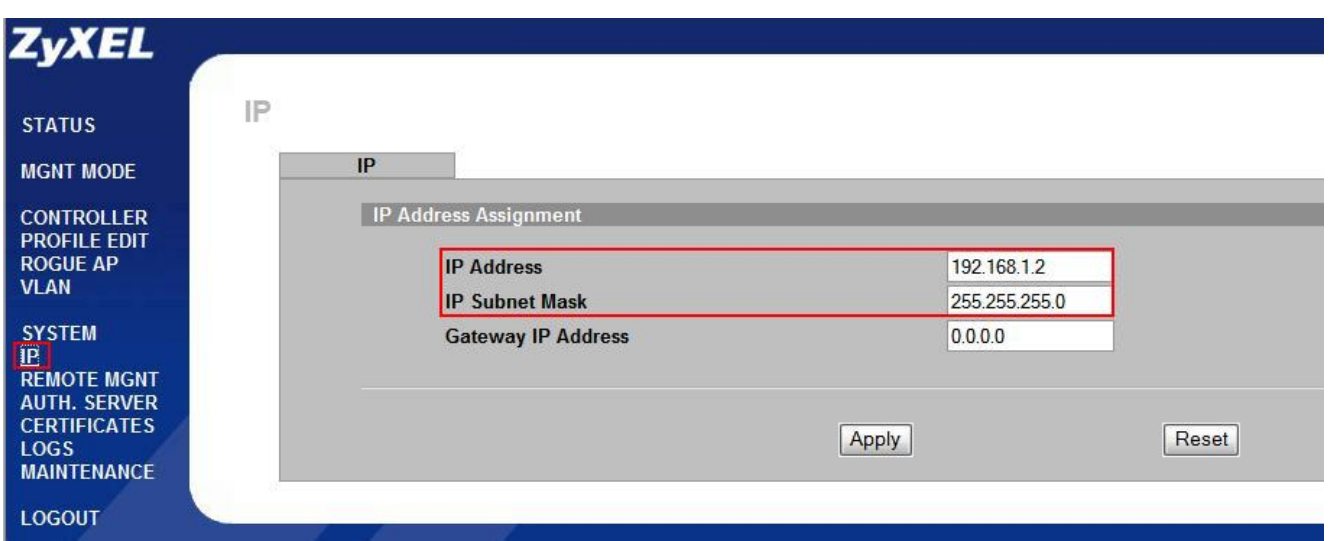

Jetzt verbindet man alle Gerät (G-4100 v2, NWA 3160 und die APs die NWA 3500) mit einem **EthernetSwitch** und lässt alle Geräte neu starten. Danach sieht man im Menüpunkt Controller den bzw.

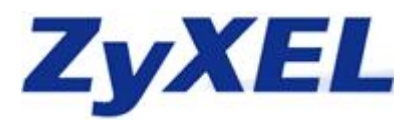

die NWA 3500. Man sollte den einzelnen APs einen Namen zuweisen, damit sich die Verwaltungsarbeit verringert.

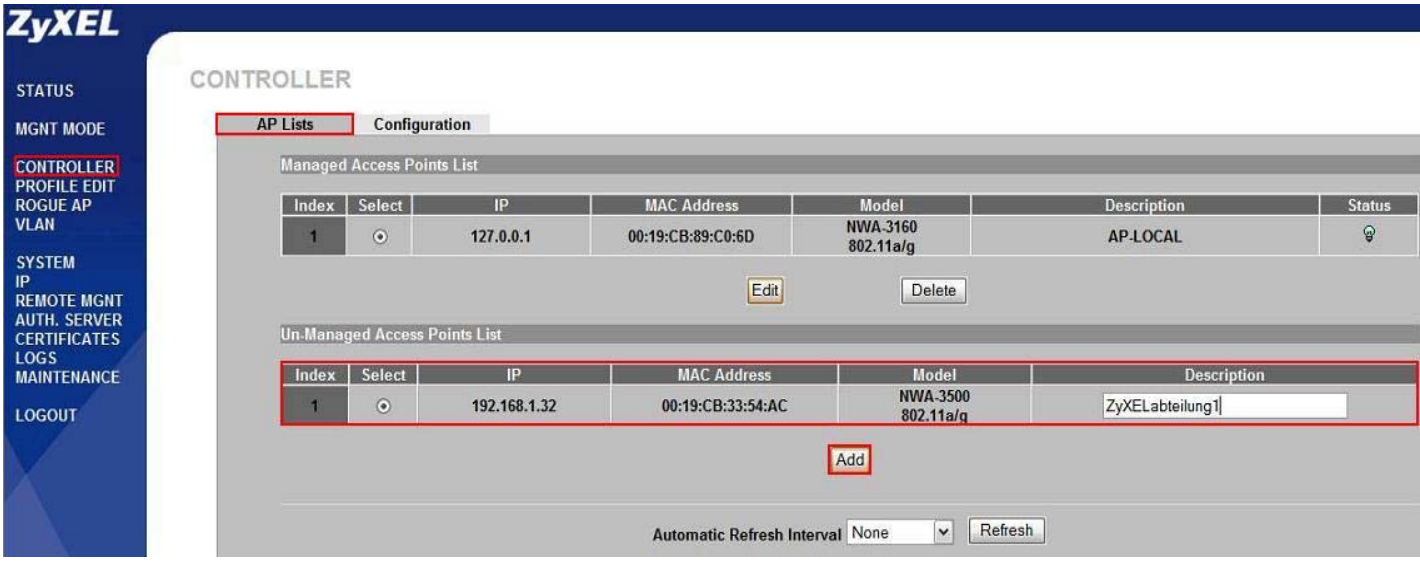

Nun muss nur das WLAN für die jeweiligen APs ausgewählt werden.

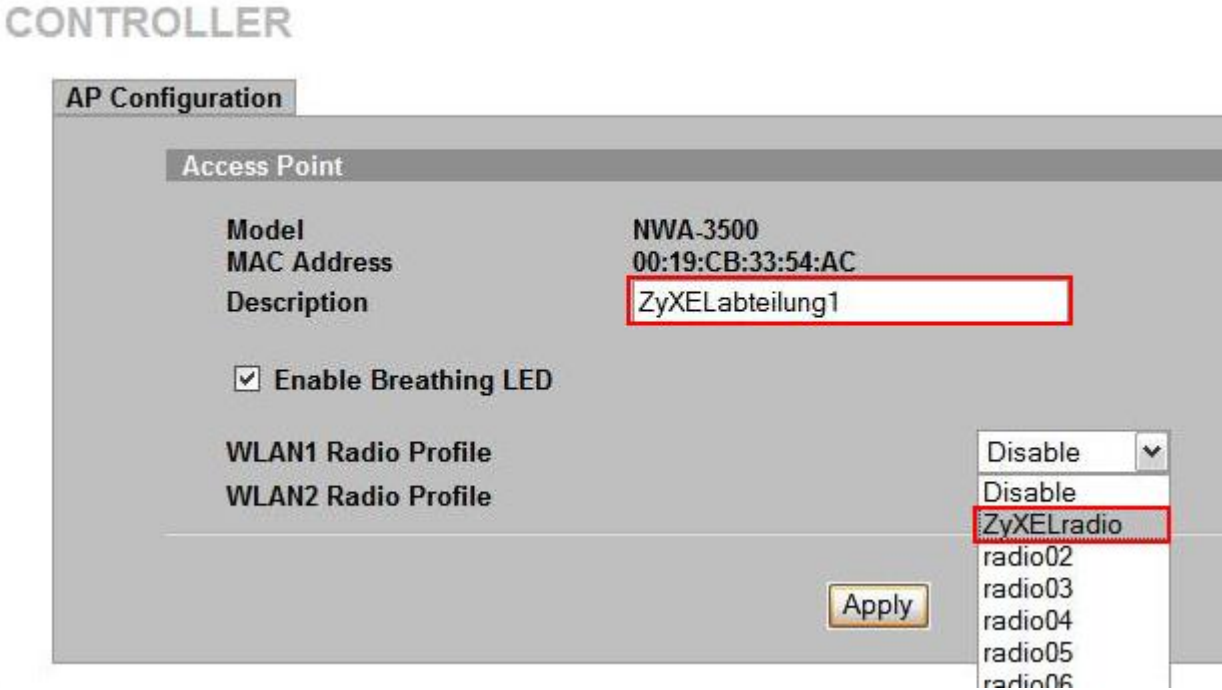